## **HƯỚNG DẪN ĐĂNG KÝ SMART OTP TRÊN PV MOBILE BANKING**

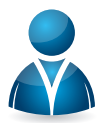

## **Đối tượng áp dụng:**

Dành cho người dùng đăng ký Interet Banking và đang sử dụng phương thức xác thực SMS OTP

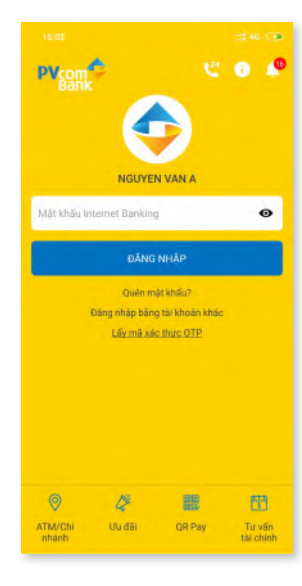

## Bước 1:

Người dùng tải app PV Mobile Banking trên App store hoặc Google play

Đăng nhập ứng dụng *(tên đăng nhập & mật khẩu đăng ký IB)*

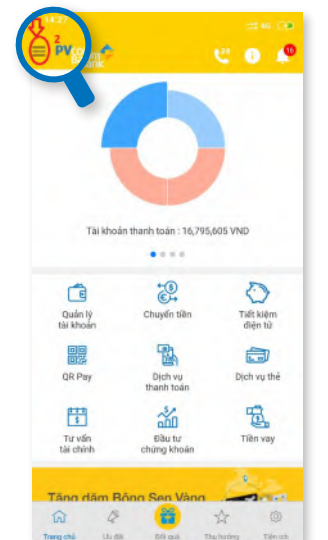

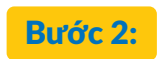

Chon icon tại màn hình chính

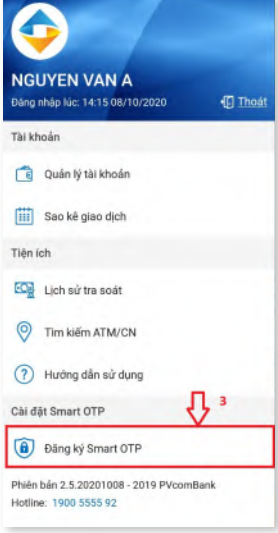

Bước 3:

Chon tính năng "Đăng ký Smart OTP"

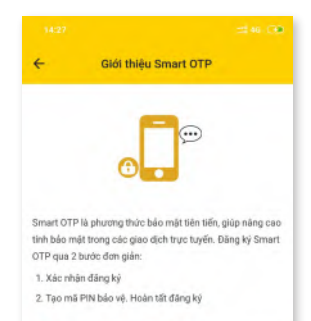

V Tôi đồng ý với <u>Điều khoản và điều kiến</u> sử dụng Smar<br>OTR

TIẾP TU

Bước 4:

Đọc giới thiệu Smart OTP, đọc hiểu "Điều khoản và điều kiện", click "Đồng ý", chọn "Tiếp tục"

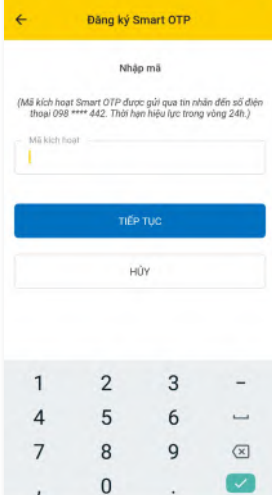

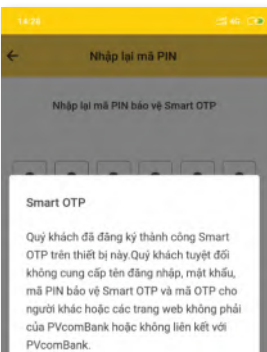

ĐỒNG Ý

Bước 5:

Nhập mã kích hoạt đã được gửi về số điện thoại đăng ký IB và MB

*Lưu ý: Nếu không đúng: Kiểm tra lại mã kích hoạt Nếu quên mã hoặc mã hết hiệu lực: sử dụng App để lấy lại mã kích hoạt*

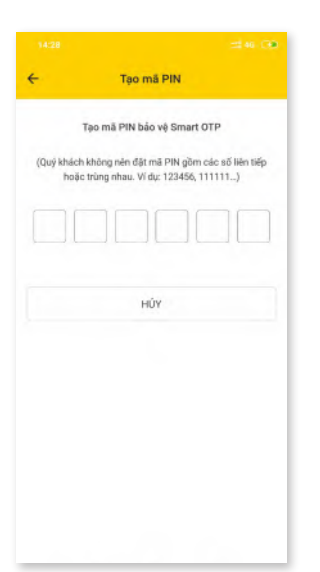

## Bước 6:

Người dùng tạo mã PIN dùng để xác thực các giao dịch. Nhập 2 lần theo hướng dẫn

*Lưu ý: người dùng không nên tạo mã PIN với dãy số liên tiếp (123456, 654321) hoặc trùng nhau (111111, 666666…)*

Bước 7:

Thông báo đăng ký thành công